## Microsoft Outlook

Ajouter un compte de messagerie du collège

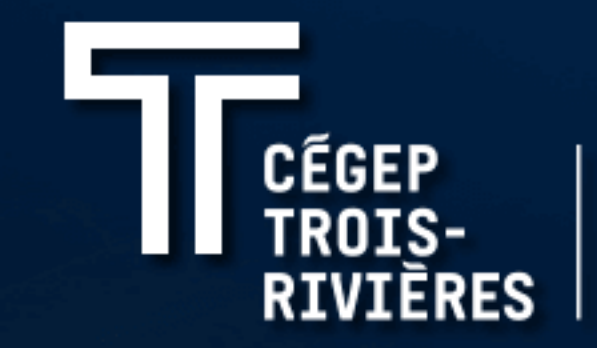

**DIRECTION DES SERVICES INFORMATIQUES** 

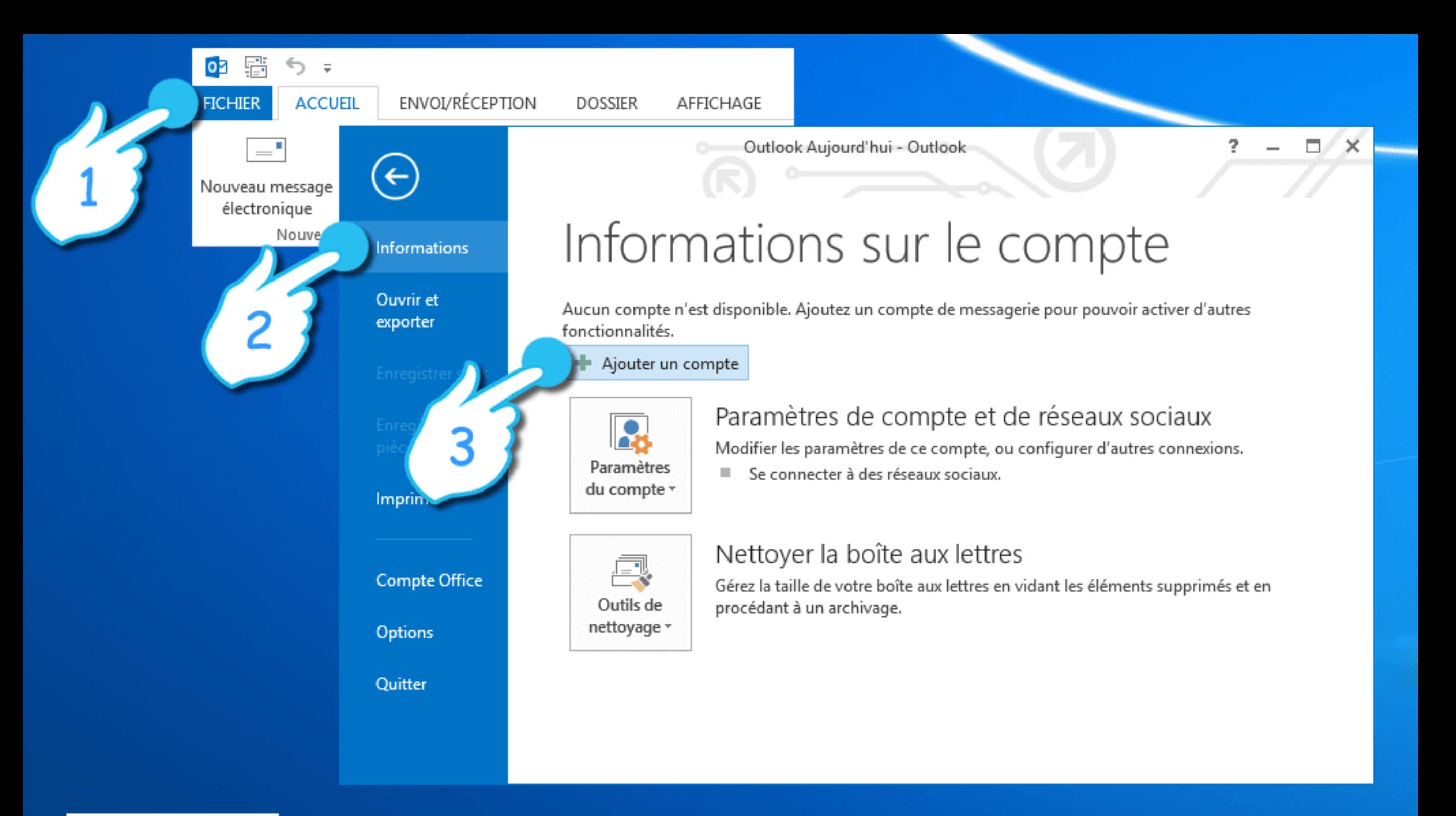

Appuyez sur l'onglet Fichier. Sélectionnez la section Informations et appuyez ensuite sur le bouton Ajouter un compte.

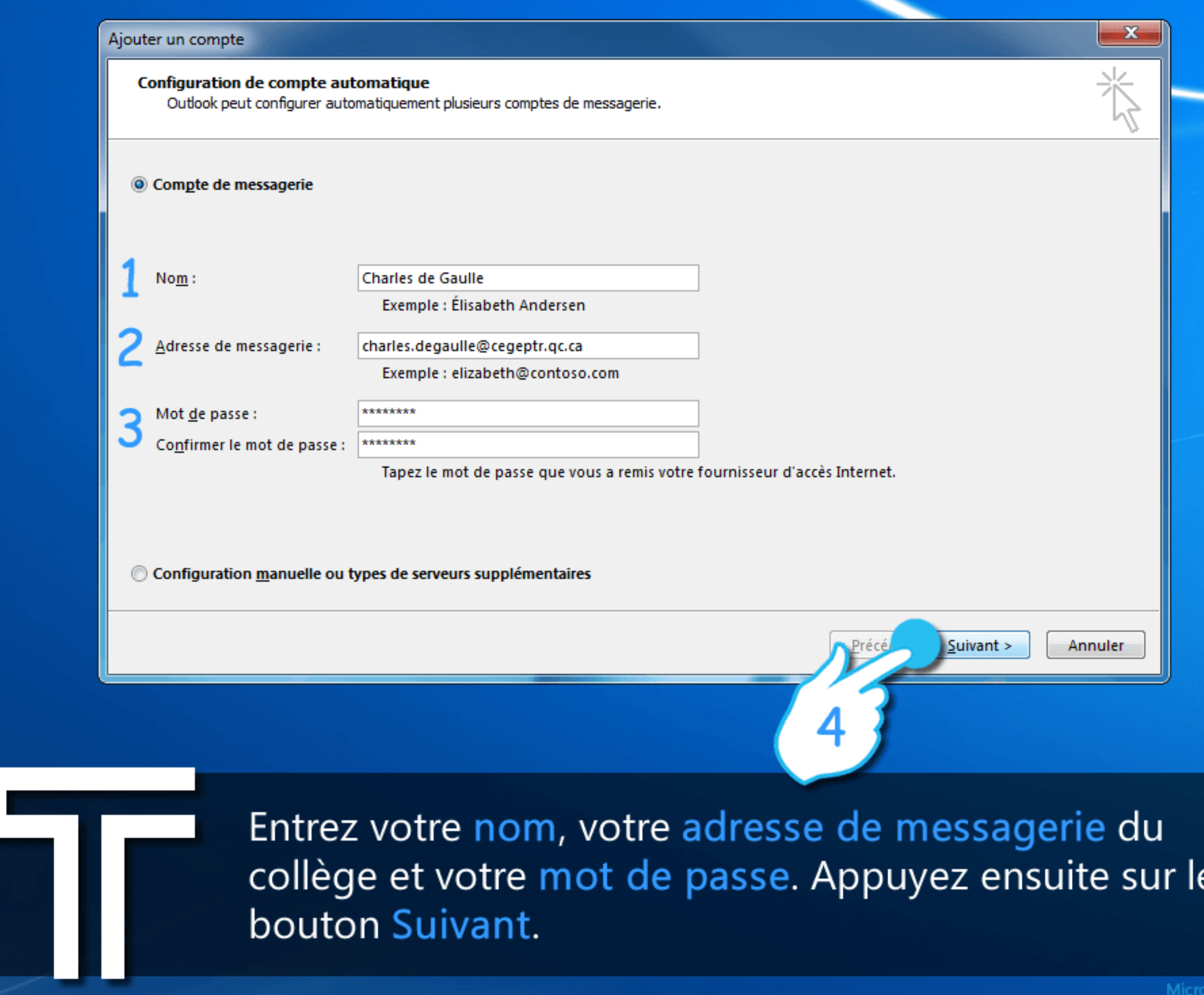

 $\overline{c}$ 

Microsoft Outlook<br>Ajouter un compte de messagerie du collège

ℶ

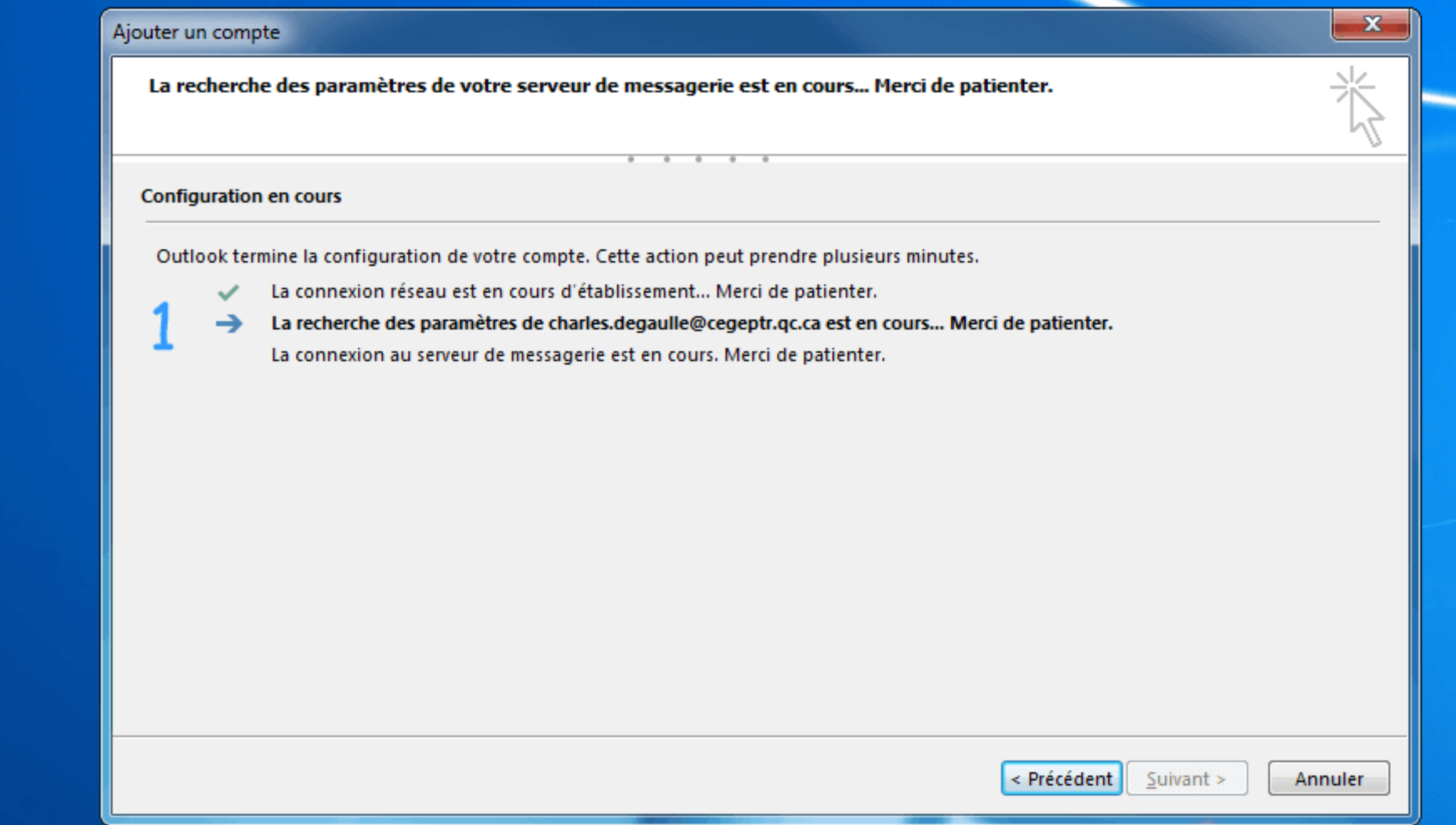

Un indicateur de progression s'affiche lors de la configuration de votre compte. Le processus d'installation peut prendre plusieurs minutes.

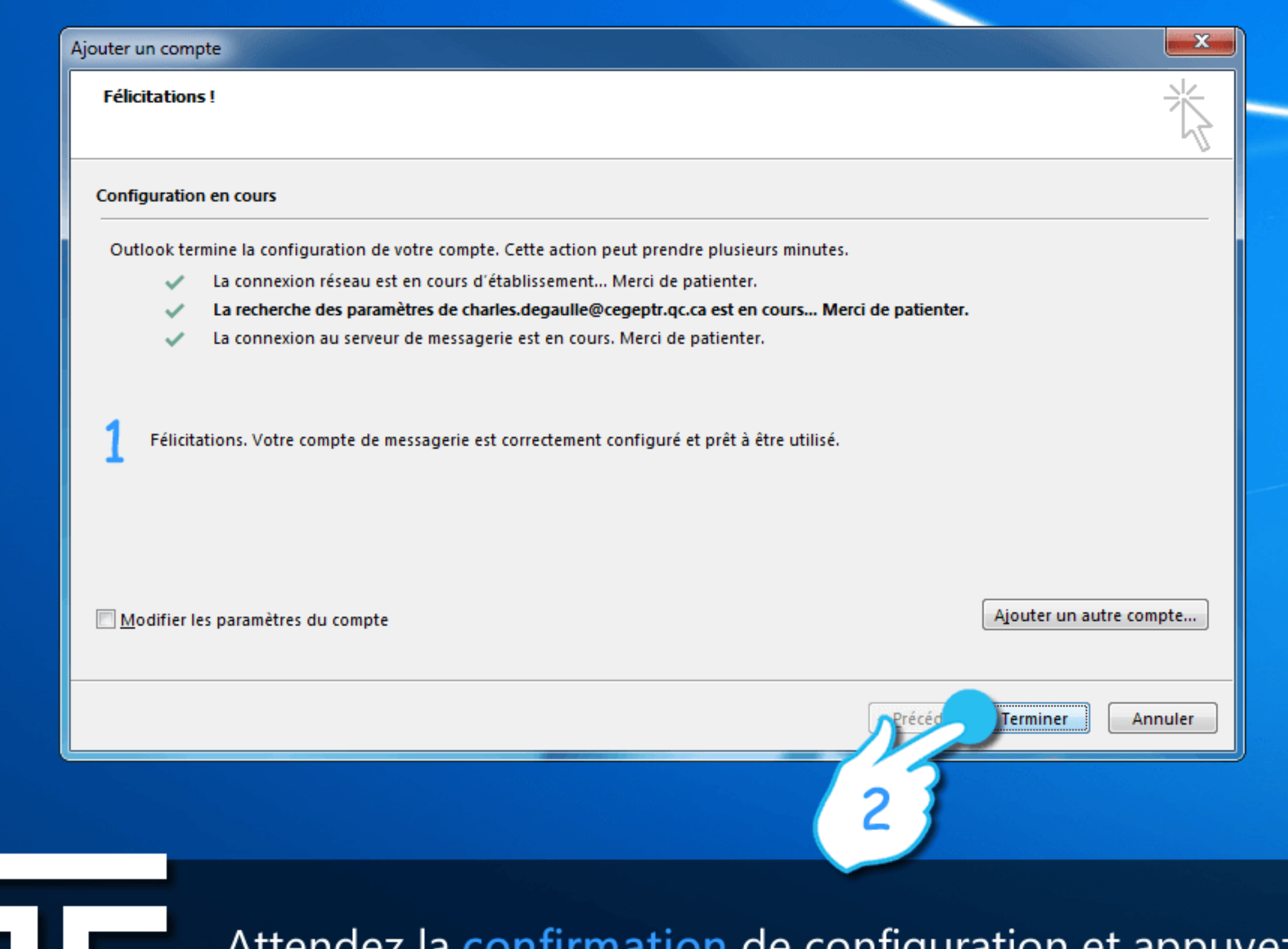

mation de configuration et appuyez Alteriuez la comin ensuite sur le bouton Terminer.